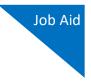

# Signing In to eVoucher-

Once you've created your Login.gov account, linked it to eVoucher, and signed in to the application for the first time, you will use your Login.gov credentials to access eVoucher going forward.

### Step 1

To sign in to eVoucher, use any US Courts CJA eVoucher URL to access the Login.gov sign in button. Click **Sign in with LOGIN.GOV**.

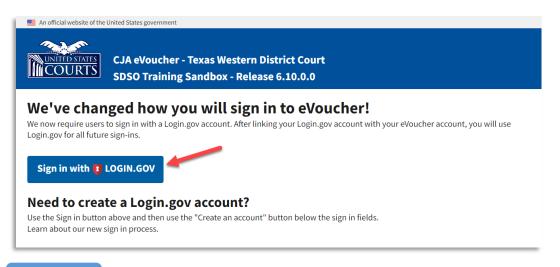

## Step 2

By default, you are directed to the Login.gov sign in page. In the **Email address** and **Password** fields, enter the email address and password used to create your Login.gov account, and then click **Sign in**.

| CJA eVoucher TrainingSand<br>District is using Login.gov to allow<br>you to sign in to your account<br>safely and securely. |                   |  |  |  |  |  |  |
|----------------------------------------------------------------------------------------------------|-------------------|--|--|--|--|--|--|
| Sign in                                                                                                    | Create an account |  |  |  |  |  |  |
|                                                                                                    |                   |  |  |  |  |  |  |
| Sign in for exis                                                                                                    | sting users       |  |  |  |  |  |  |
| -                                                                                                    | sting users       |  |  |  |  |  |  |
| Email address                                                                                                    | sting users       |  |  |  |  |  |  |

# AO-DTS-SDSO-TD | 4/8/2024

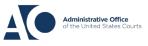

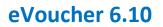

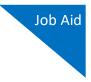

#### Step 3

Using your chosen authentication method, in the **One-time code** field, enter the one-time code sent to your device, and then click **Submit**.

|    | Enter your one-time code                                                                             |  |  |  |  |  |  |  |
|----|----------------------------------------------------------------------------------------------------|--|--|--|--|--|--|--|
|    | We sent a text (SMS) with a one-time code to (***) ***- 5555<br>This code will expire in 10 minutes. |  |  |  |  |  |  |  |
| 1  | One-time code<br>Example: 123456                                                                     |  |  |  |  |  |  |  |
| IL | XXXXXX                                                                                               |  |  |  |  |  |  |  |
| [  | Remember this browser                                                                                |  |  |  |  |  |  |  |
|    | Submit                                                                                               |  |  |  |  |  |  |  |
|    | 0 Send another code                                                                                  |  |  |  |  |  |  |  |

### Step 4

Login.gov directs you to your eVoucher Home page.

| An official website of the United States government                                     |           |                 |              |      |          |        |  |              |  |  |  |  |
|-----------------------------------------------------------------------------------------|-----------|-----------------|--------------|------|----------|--------|--|--------------|--|--|--|--|
| CJA eVoucher - Texas Western District Court<br>SDSO Training Sandbox - Release 6.10.0.0 |           |                 |              |      |          |        |  |              |  |  |  |  |
| David Attorney (Attorney)                                                               |           |                 |              |      |          |        |  |              |  |  |  |  |
| <u>Home</u> Op                                                                          | perations | Reports         | Links        | Help | Sign out |        |  |              |  |  |  |  |
| > <u>Home</u>                                                                           |           |                 |              |      |          |        |  |              |  |  |  |  |
| My Active Documents                                                                     |           |                 |              |      |          |        |  |              |  |  |  |  |
| To group by a particular Header, drag the column to this area.                          |           |                 |              |      |          |        |  |              |  |  |  |  |
| Case                                                                                    | Def       | endant          | т            | уре  |          | Status |  | Date Entered |  |  |  |  |
| 1.12 CD 0000                                                                            |           | hara Chadwick ( | μ 1 <b>λ</b> |      |          |        |  | 04/04/2014   |  |  |  |  |

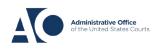